# Update Asset Location in PeopleSoft Asset Management & Capital Expenditures (AM) Module

Job Aid

#### **Asset Location Change**

Asset location changes are processed under the "Asset Transactions" tile in the Asset Mgmt & Cap. Expenditures (AM) module.

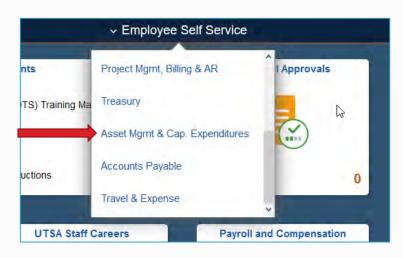

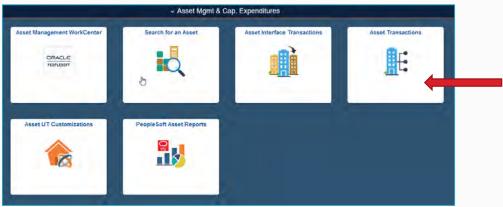

Select "Basic Add" to begin a search using the asset tag number.

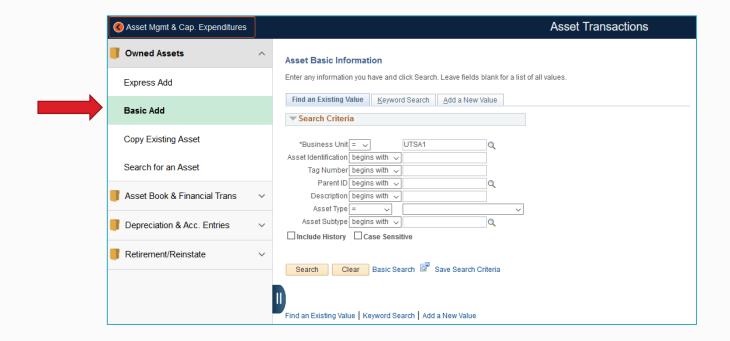

Enter the asset tag number in the "Tag Number" field, then click "Search."

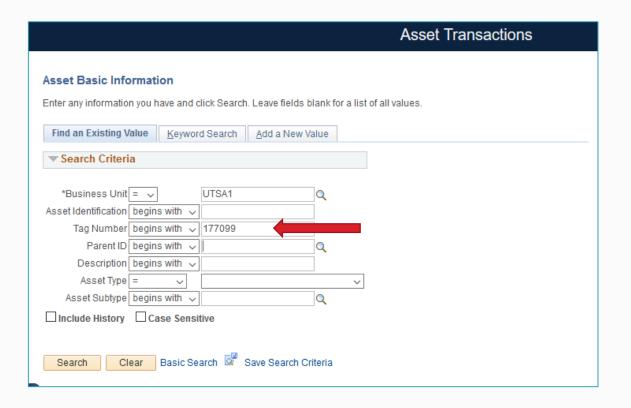

To process a **location change**, select the "Location/Comments/Attributes" tab on the Asset Transaction screen.

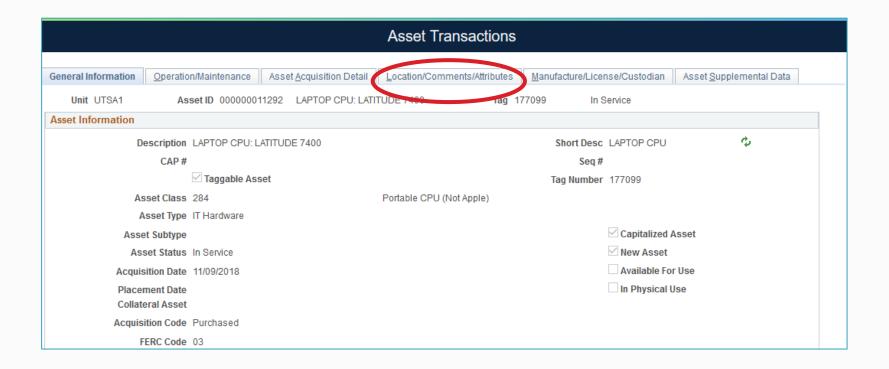

Before entering the new location code, click on the plus (+) icon to automatically populate the current effective date.

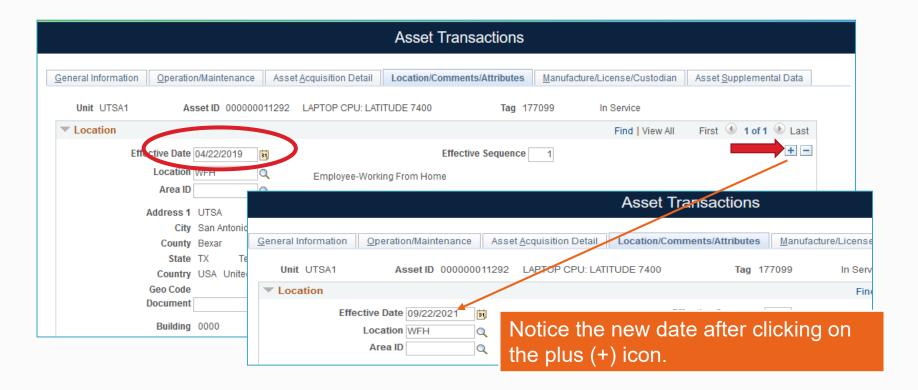

Enter the new location code in the "Location" field.

- Click on the magnifying glass icon next to the "Location" field to view a list of campus locations. The Look Up Location tab will pop up.
- Enter a "Location Code" to narrow your search and click "Look Up."
- Locate the correct room number, then click on it to populate the location box.

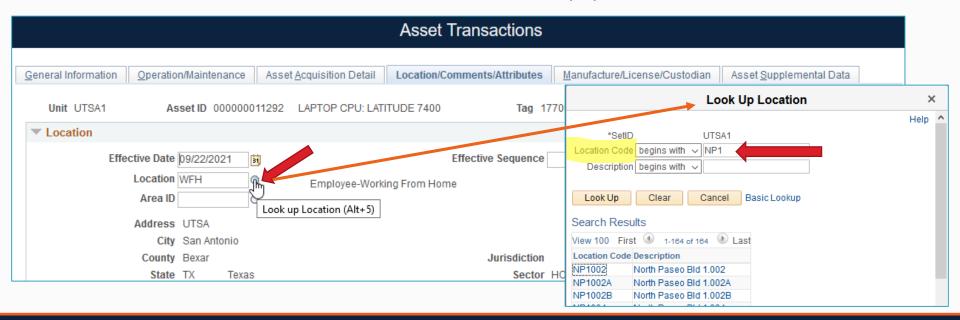

The new location is now displayed in the "Location" field. Click "Save" to save your changes.

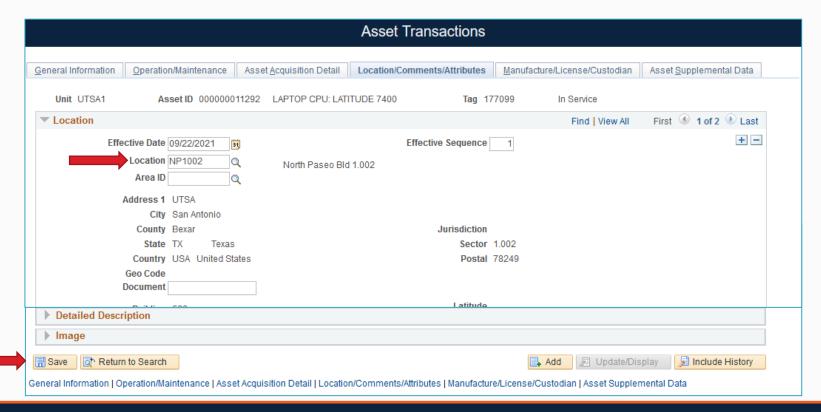

Next, use the dropdown button to expand the "Comments" box and enter your comments.

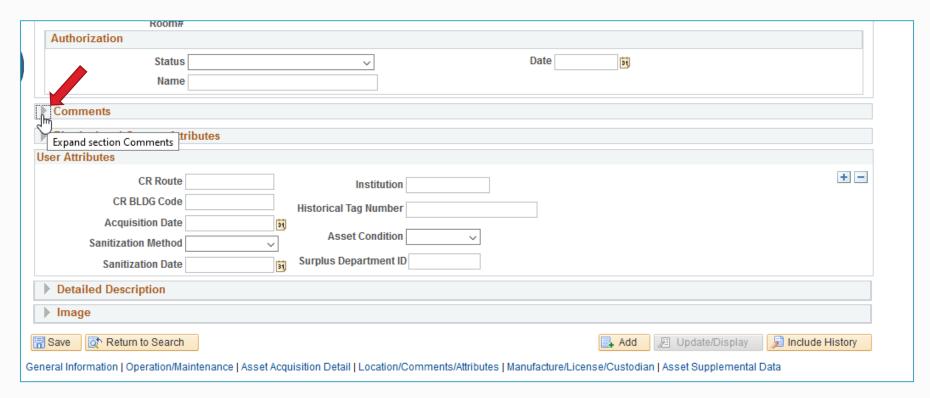

Click the plus (+) icon to update the "Date/Time" field and add your comments. Click "Save" to save your changes.

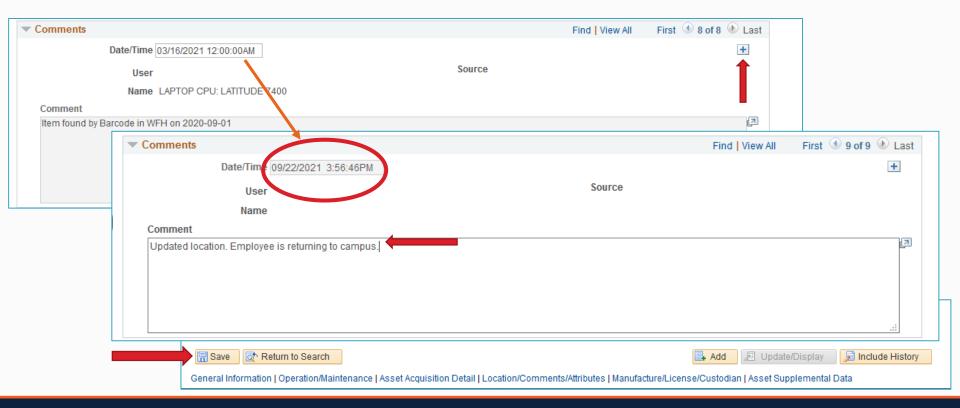